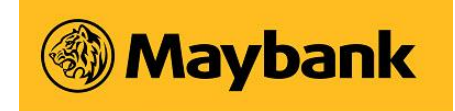

# **How to Setup Secret Questions**

### **Setting up Secret Questions**

> Go to myHR2u web address by keying in URL below.

*[https://myhr2u.maybank.com.my](https://myhr2u.maybank.com.my/)* 

> The myHR2u Two Factor Authentication (2FA) webpage will appear as shown below.

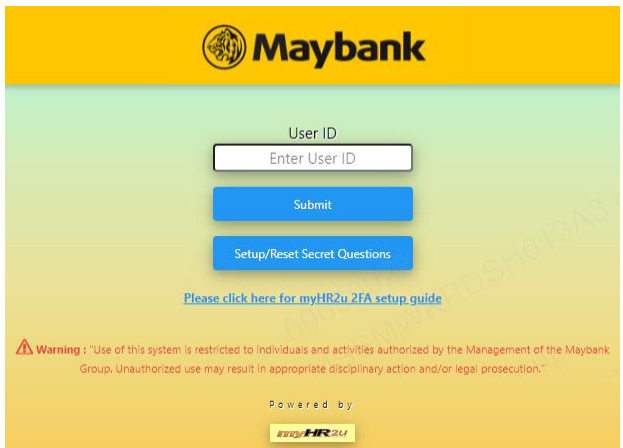

> Key in your myHR2u ID which consists of 8 digits (For example 01234567). Click 'Setup/Reset Secret Questions' button.

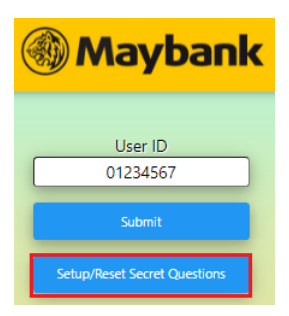

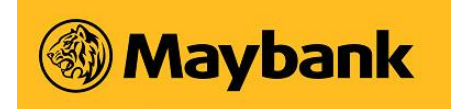

> When you see below screen, make sure 'My Self' radio button is selected and click 'Request One Time Code' (OTC) button to send OTC to your mailbox. If you would like the OTC to be sent to your Line Manager, select 'My Line Manager' and click 'Request One Time Code'.

*Note:* Please note that by clicking on 'Request One Time Code', a new OTC will be sent to your email. If it was clicked multiple times, only the latest OTC sent will be valid.

OTC can only be used once and it will expire at 11.59pm Malaysia Time (GMT/UTC+8) on the same day.

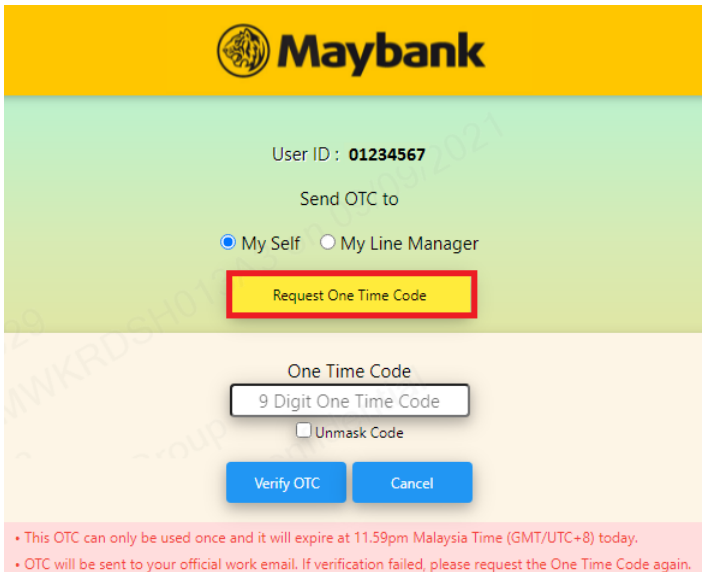

> You will see a popup notification that the OTC has been sent to your work email. Click 'Close' to continue.

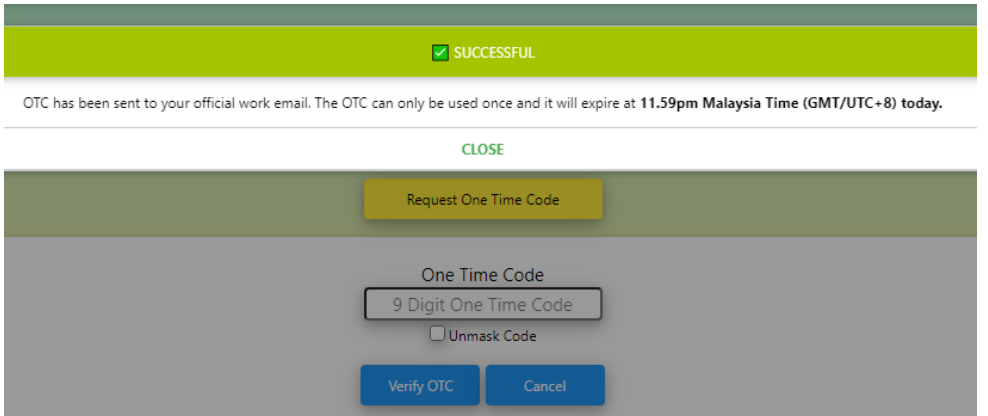

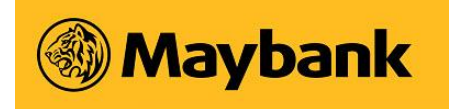

> Check your mailbox for email subject 'myHR2u OTC email' from myHR2u Team. Open the email and find OTC as shown in sample email below. Copy the OTC given.

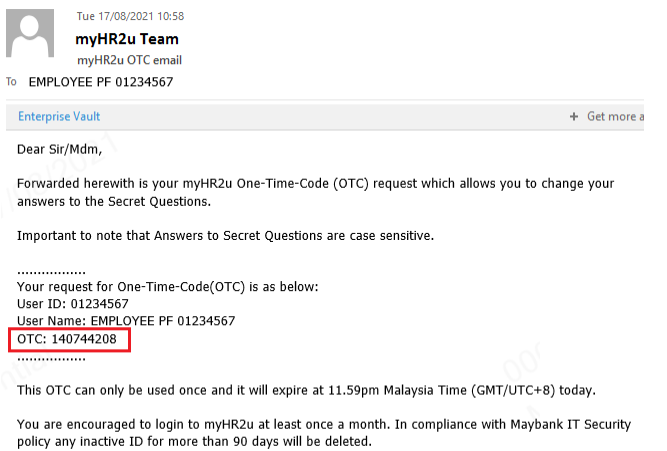

Thank you<br>myHR2u Administrator

#### > Paste the OTC into the field below. Click 'Verify OTC' to proceed.

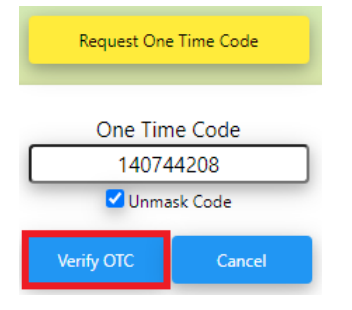

> You will see a pop-up notification on the requirements when answering Secret Questions. Click 'Close' to proceed.

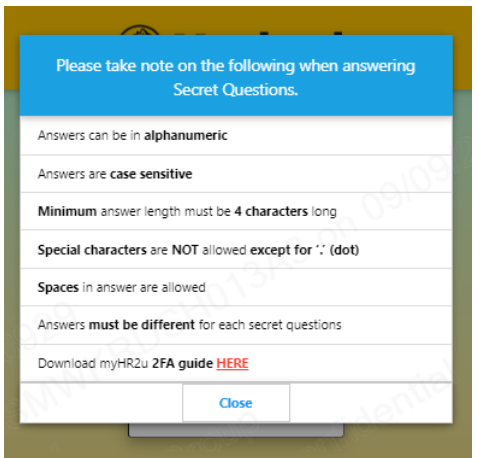

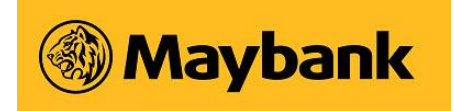

> When you see the Secret Questions screen, fill in your answers accordingly. Once done, click 'Review' button. Click 'Need Help?' link to display the requirements for the answers to Secret Questions.

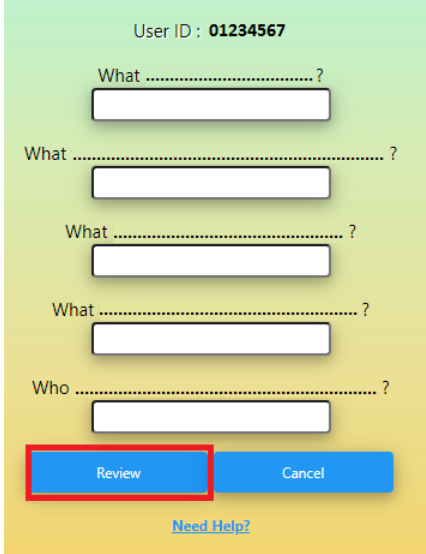

\*Please take note on the following when answering Secret Questions.

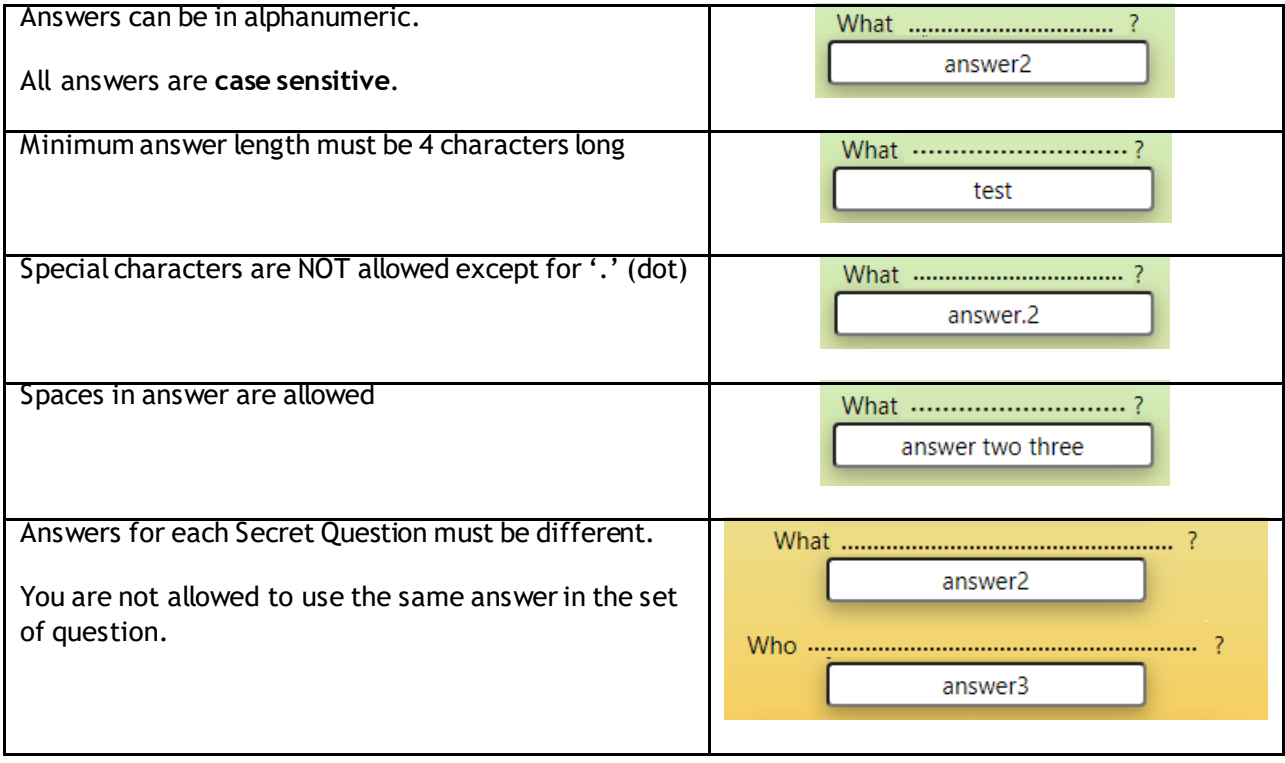

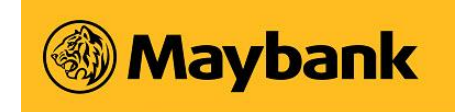

- > After clicking 'Review' button, a popup notification will appear. Click 'Close' to proceed.
- > Review your answers. Once confirmed, click 'Submit' button.

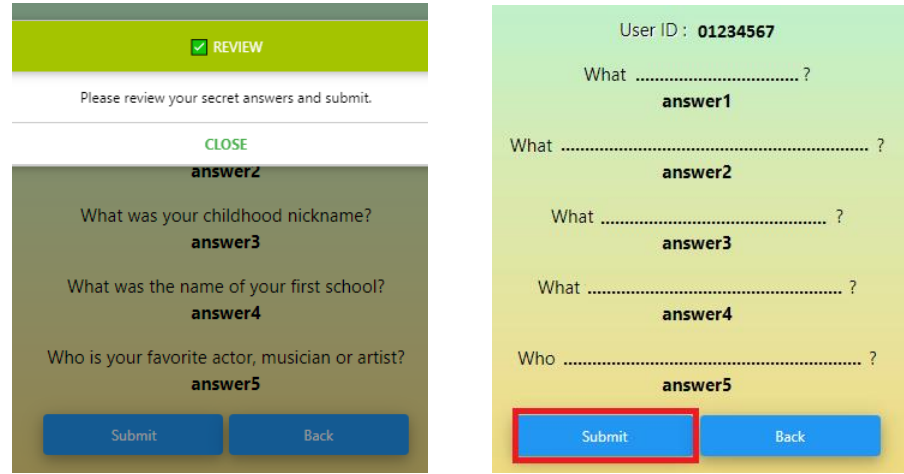

> You will see a popup notification confirming that your answers have been saved. Click 'Close', then 'Done' to complete the setup.

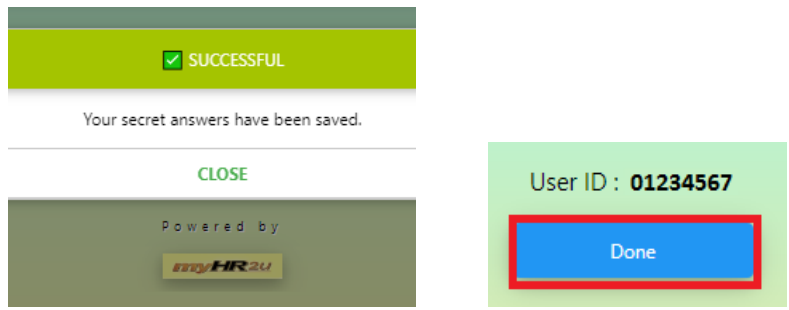

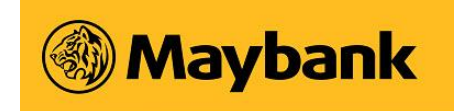

## **Login myHR2u Two Factor Authentication (2FA)**

> At the logon screen below, key in your myHR2u ID (For example, myHR2u ID is 01234567). Click 'Submit' button.

> At the next screen, a random question will appear. The question is based on the secret questions that was setup earlier. You must key in exact answer and click 'Verify' button to proceed.

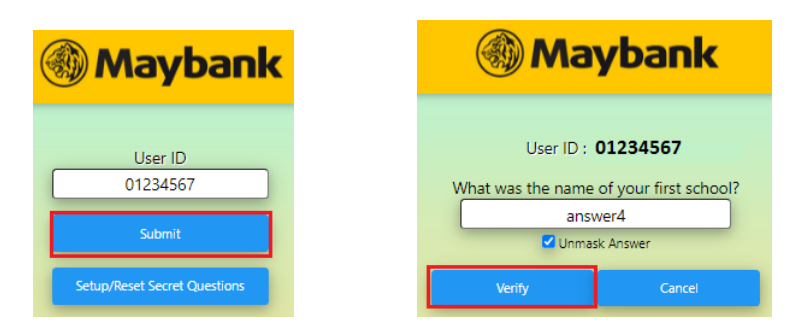

*Note: You are given 3 attempts to answer your questions correctly. If unsuccessful attempts are made and your ID gets locked, you will need to select "Reset Secret Questions" to set your answers again.*

> You will now see the myHR2u logon screen. Key in your myHR2u password to login to myHR2u.

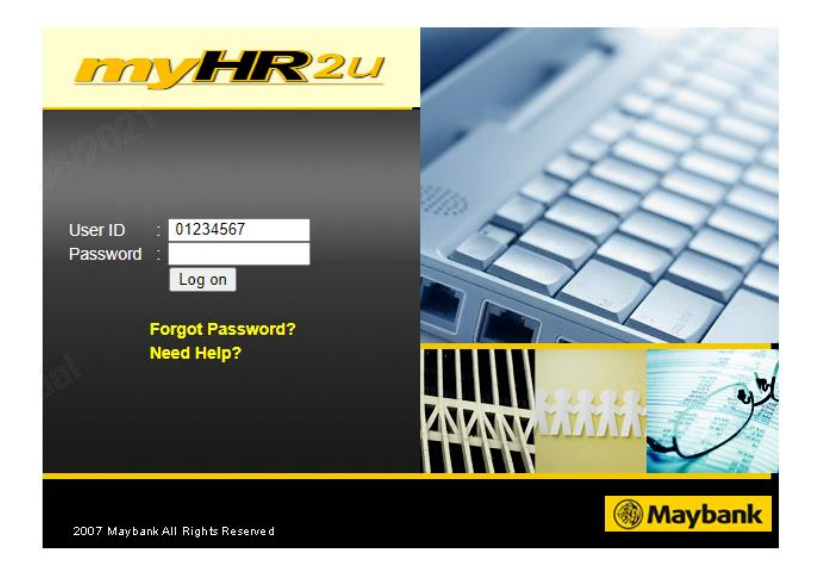

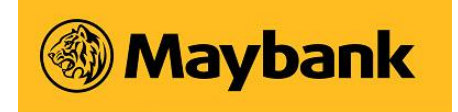

### **Reset Secret Questions**

> To reset your answers to the Secret Questions, the steps are the same as the first time you setup your Secret Questions.

> Go to myHR2u 2FA logon screen and click 'Setup/Reset Secret Questions' button.

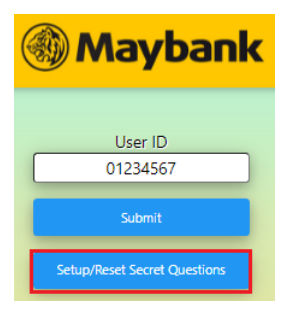

> At the next screen, make sure 'My Self' radio button is selected to send the OTC to your mailbox. Click 'Request One Time Code' button to send the OTC to your mail.

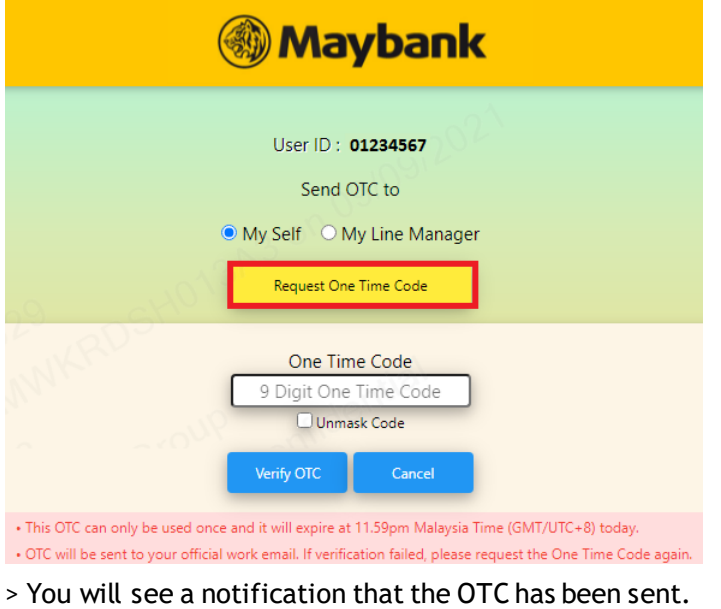

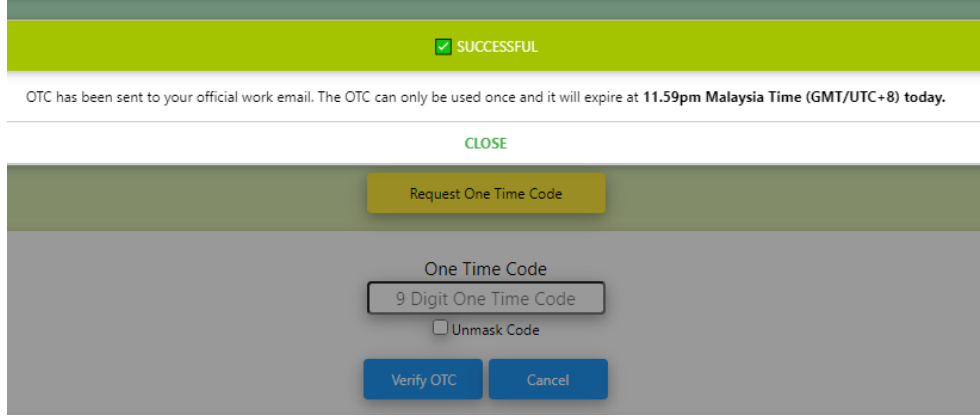

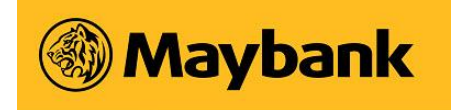

> Go to your mailbox and search for email subject 'myHR2u OTC email' from myHR2u Team. Open the email and find OTC as shown in sample email below. Copy the OTC given.

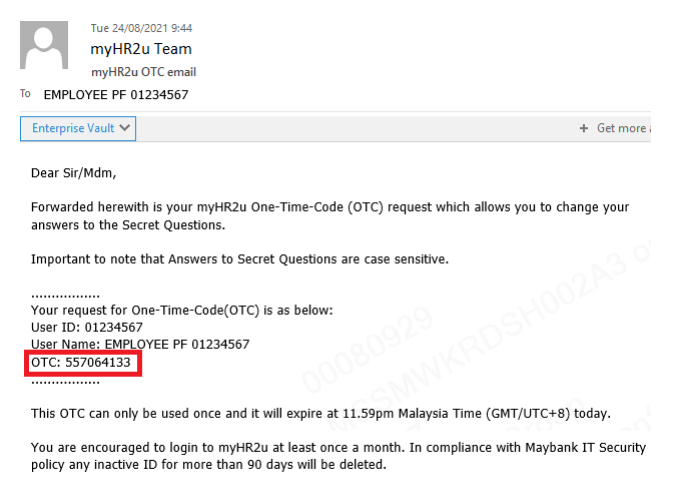

Thank you<br>myHR2u Administrator

#### > Paste the OTC into the field below. Click 'Verify OTC' button.

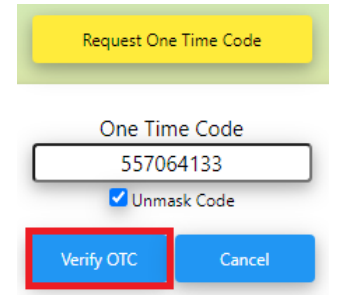

> At the Secret Questions screen, fill in your answers accordingly. You may refer to **page 4** of this document on the requirements to answer your Secret Questions.

> Once done, click 'Review' to proceed.

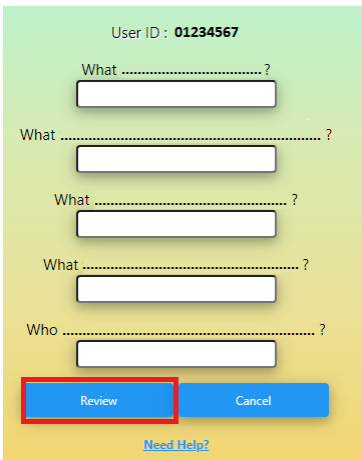

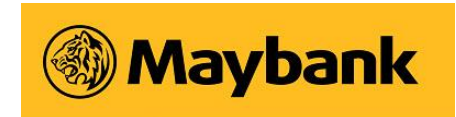

- > After clicking 'Review' button, a popup notification will appear. Click 'Close' to proceed.
- > Review your answers. Once confirmed, click 'Submit' button.

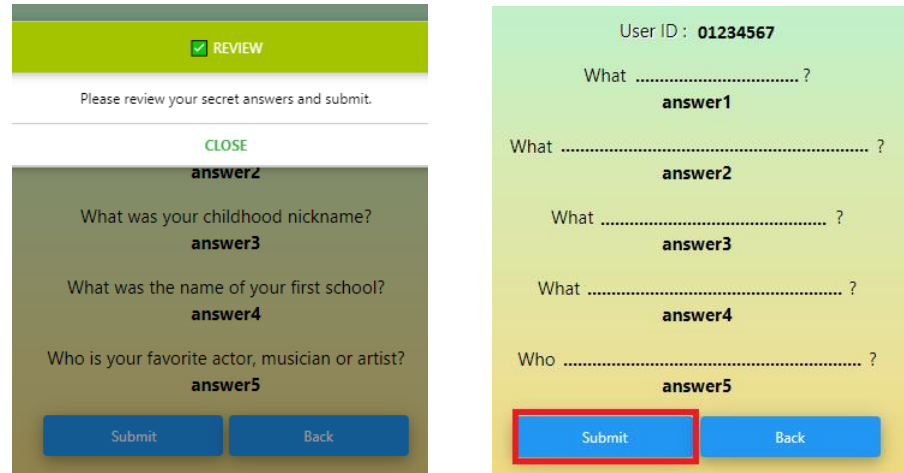

> You will see a popup notification confirming that your answers have been saved. Click 'Close', then 'Done' to complete the setup.

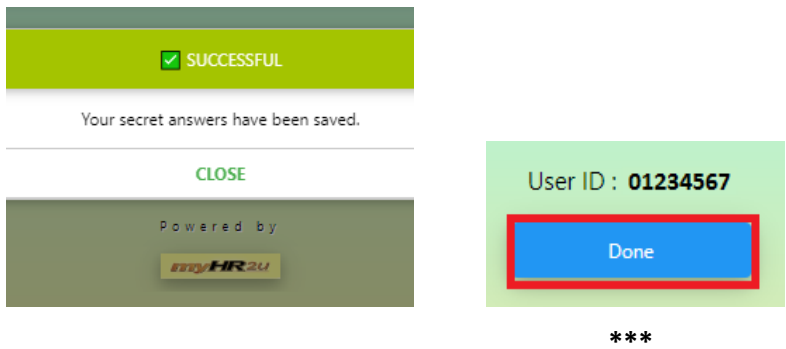

Note: You may access this document through the **"myHR2u 2FA setup guide"** link found in the first myHR2u authentication (2FA) webpage as shown below.

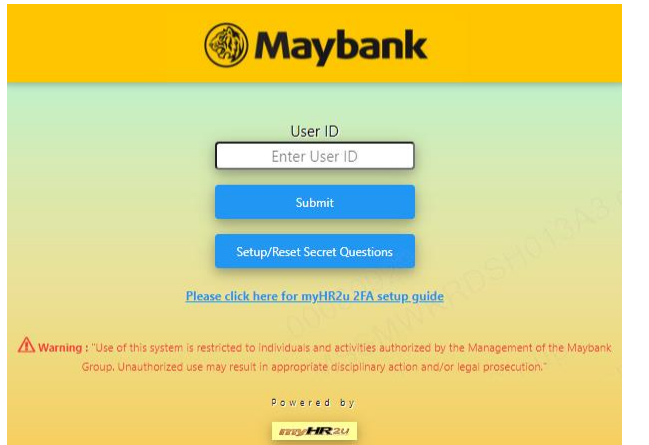